**Шаг 1.** Находим иконку личного кабинета, расположенную на главной странице в правом верхнем углу, или переходим по ссылке <https://yoswim.ru/lichnyj-kabinet/>

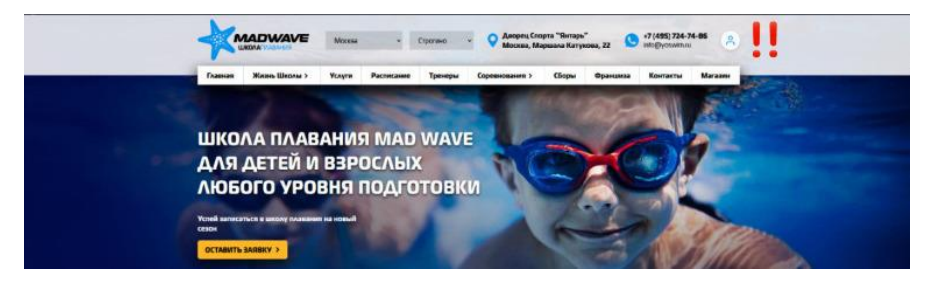

**Шаг 2.** Для того, чтобы произвести оплату, регистрируемся в личном кабинете по номеру мобильного телефона.

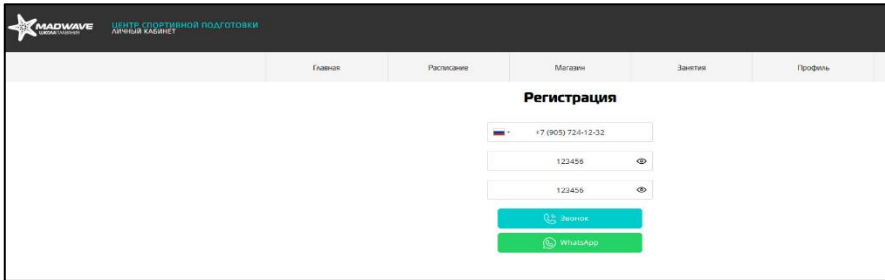

**Внимание!** При регистрации необходимо указать номер телефона, который вы указывали в анкете при оформлении ребенка в группу. После ввода и подтверждения Вашего пароля, необходимо сделать звонок на указанный номер. Регистрация личного кабинета происходит автоматически после окончания звонка.

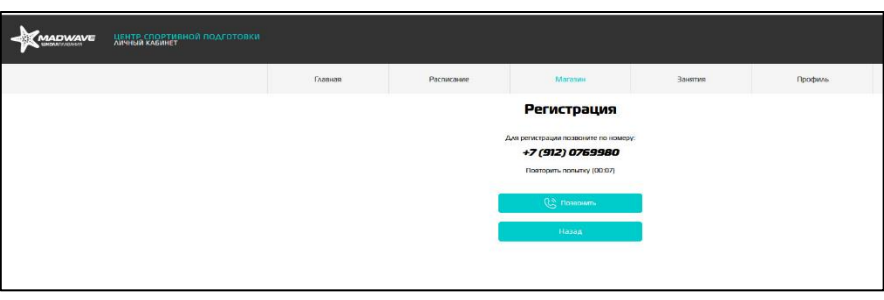

**Для новых клиентов Школы Плавания предусмотрено бронирование места в группе. После того, как с вами по телефону свяжется тренер для уточнения деталей, необходимо прийти в бассейн для оформления ребенка в группу: заполнить анкету и оплатить карту клиента у администратора.** 

**Шаг 3.** Если Вы уже являлись клиентом Школы Плавания (имеете оплаченную и правильно оформленную карту клиента) и связались с тренером выбранной группы для подтверждения места, то отобразится номер и расписание группы, в которую записаны. Если все верно, то нажимаем кнопку «КУПИТЬ»

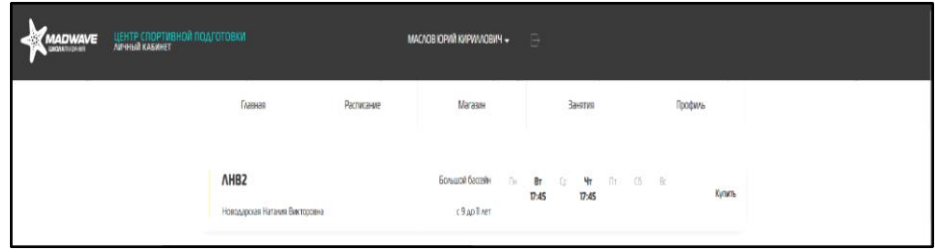

**Шаг 4.** Далее появляется окошко с наименованием и стоимостью услуги. Нажимаем кнопку «КУПИТЬ». Обратите внимание, что скидка применяется на последнем этапе оплаты.

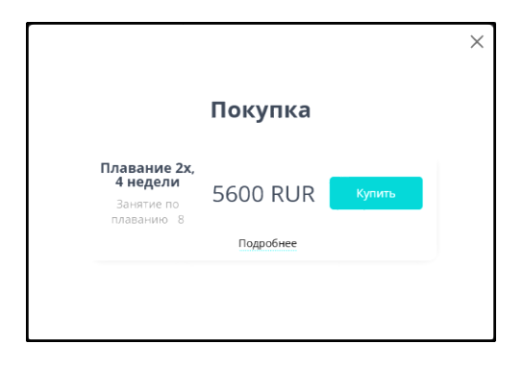

 **Шаг 5.** Производим оплату. Не забываем указать электронную почту для получения чека.

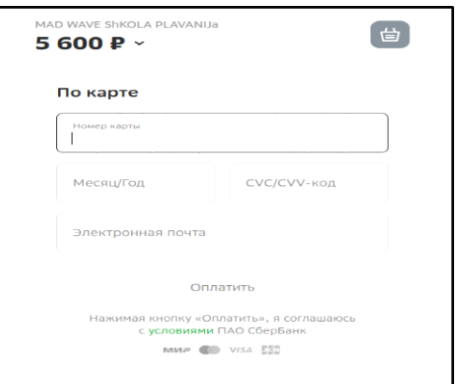

**Внимание!** Через личный кабинет вы можете самостоятельно забронировать место в группе. Для этого необходимо выбрать в расписании группу, подходящую по году рождения ребенка и времени посещения. Для удобства можно воспользоваться вкладкой «СЕКЦИИ»

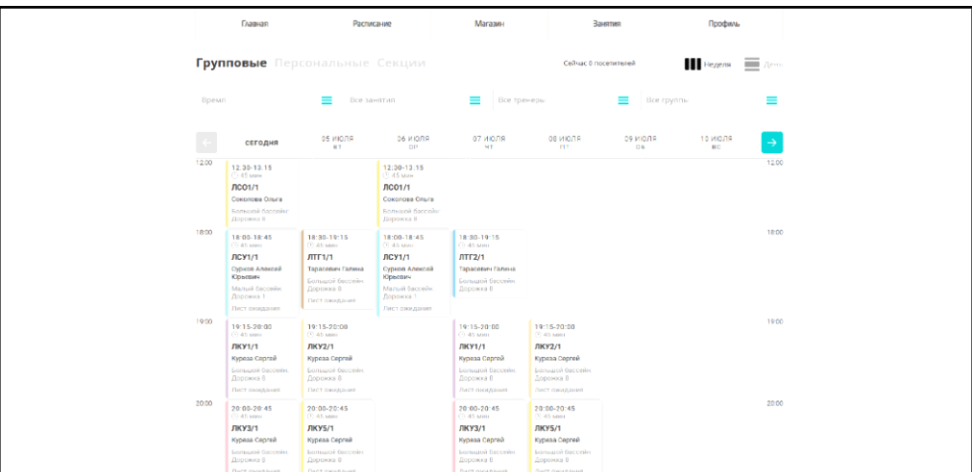

Нажимаете на окошко «ОСТАВИТЬ ЗАЯВКУ»

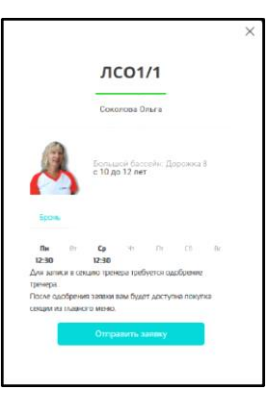

После того, как тренер одобрит заявку, вы сможете произвести оплату за занятия.